Posting Offer Page 1 of 8

Intro

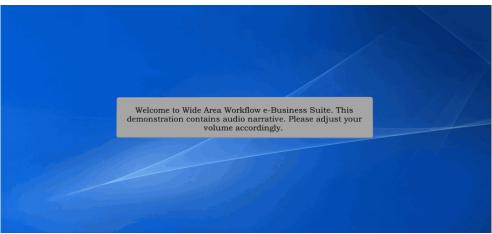

Welcome to Wide Area Workflow e-Business Suite. This demonstration contains audio narrative. Please adjust your volume accordingly.

\* See Page 3 for USACE, Fort Worth District DoDAAC Numbers \*

Step 1

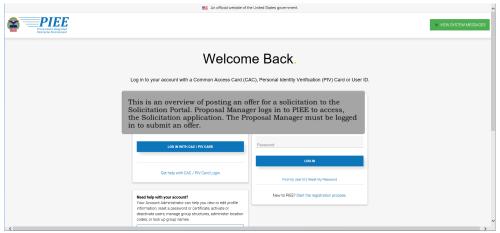

This is an overview of posting an offer for a solicitation to the Solicitation Portal.

Proposal Manager **must log in** to PIEE to access, the Solicitation application.

The Proposal Manager **must be logged in to submit** an offer.

Posting Offer Page 2 of 8

Step 2

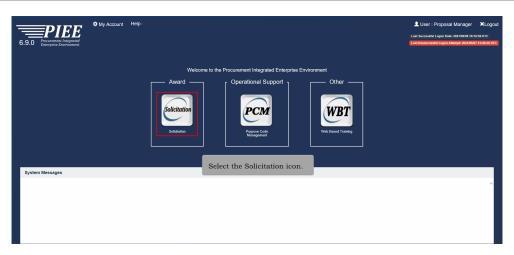

Select the **Solicitation** icon.

Step 3

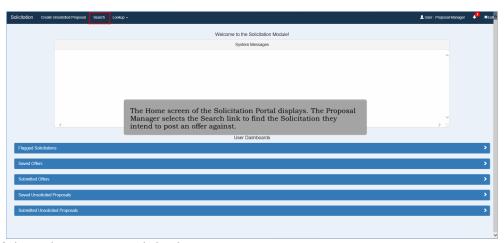

The Home screen of the Solicitation Portal displays.

The Proposal Manager selects the **Search** link to find the Solicitation they intend to post an offer against.

Posting Offer Page 3 of 8

**W9126G** = DoD customers. **W518EA** = Non-DoD customers (VA, CBP, EPA, DOE)

Step 4

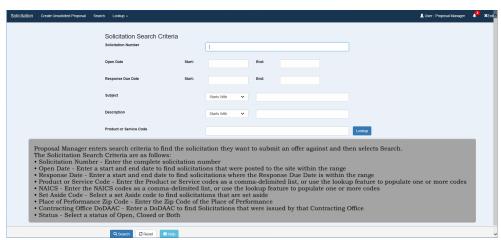

Proposal Manager enters search criteria to find the solicitation they want to submit an offer against and then selects Search. The Solicitation Search Criteria are as follows:

- Solicitation Number Enter the complete solicitation number (Example Solicitation #: W9126G22R0123)
- Open Date Enter a start and end date to find solicitations that were posted to the site within the range
- Response Date Enter a start and end date to find solicitations where the Response Due Date is within the range
- Product or Service Code Enter the Product or Service codes as a comma-delimited list, or use the lookup feature to populate one or more codes
- NAICS Enter the NAICS codes as a comma-delimited list, or use the lookup feature to populate one or more codes
- Set Aside Code Select a set Aside code to find solicitations that are set aside
- Place of Performance Zip Code Enter the Zip Code of the Place of Performance
- Contracting Office **DoDAAC** Enter a DoDAAC to find Solicitations that were issued by that Contracting Office (W9126G)

• Status - Select a status of Open, Closed or Both

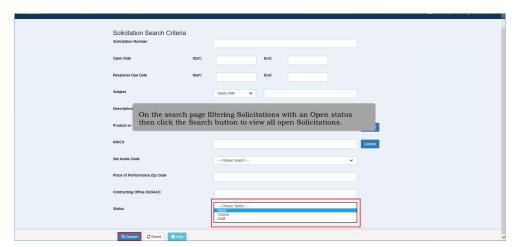

On the search page filtering Solicitations with an **Open** status.

Then click the **Search** button to view all open Solicitations.

Posting Offer Page 4 of 8

Step 6

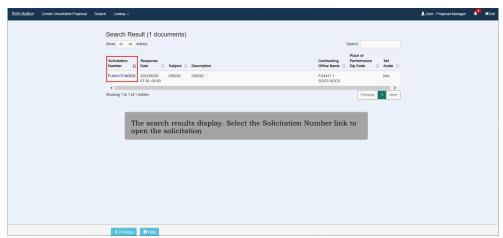

The search results display.

Select the Solicitation Number link to open the solicitation

Step 7

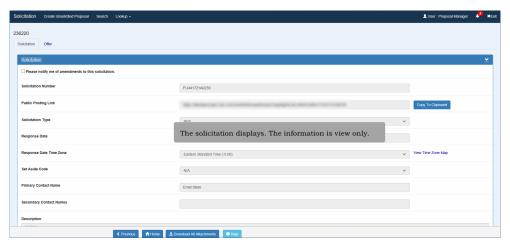

The solicitation displays. The information is view only.

Posting Offer Page 5 of 8

# Step 8

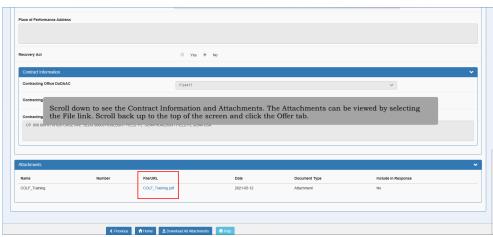

Scroll down to see the Contract Information and Attachments.

The Attachments can be viewed by selecting the File link.

Scroll back up to the top of the screen and click the **Offer tab**.

# Step 9

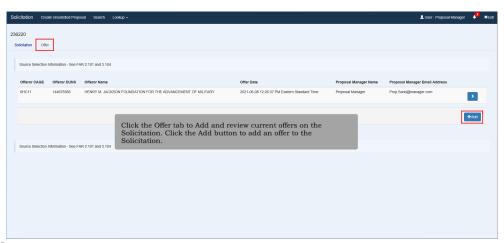

Click the **Offer tab** to Add and review current offers on the Solicitation.

Click the **Add** button to add an offer to the Solicitation.

Posting Offer Page 6 of 8

# Step 10

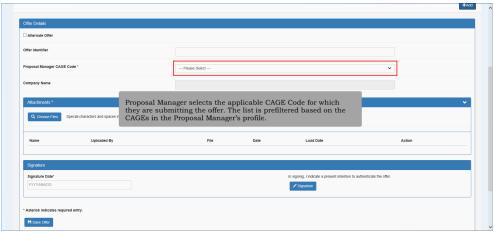

Proposal Manager **select**s the **applicable** CAGE Code for which they are submitting the offer.

The list is pre-filtered based on the CAGE codes in the Proposal Manager's profile.

# Step 11

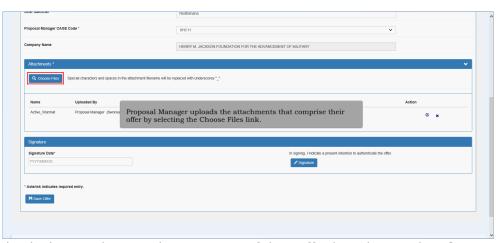

Proposal Manager uploads the attachments that comprise of their offer by selecting the **Choose Files** link.

Posting Offer Page 7 of 8

# Step 12

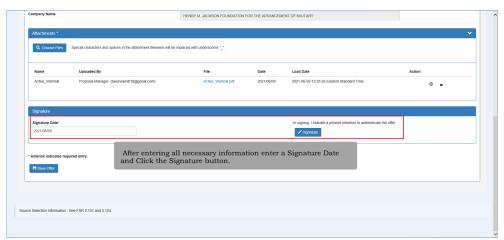

After entering all necessary information **enter** a Signature **Date** and **Click** the **Signature button**.

# Step 13

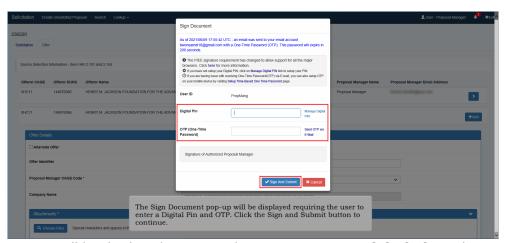

The Sign Document pop-up will be displayed requiring the user to enter a Digital Pin and OTP.

Click the **Sign** and **Submit** button to continue.

Posting Offer Page 8 of 8

# Step 14

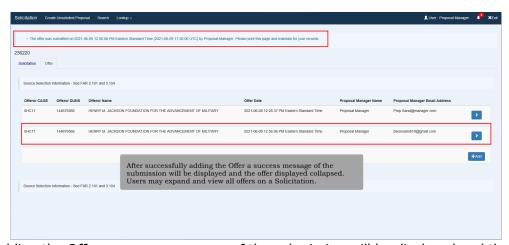

After successfully adding the Offer a success message of the submission will be displayed and the offer displayed collapsed.

Users may expand and view all offers on a Solicitation.

#### End

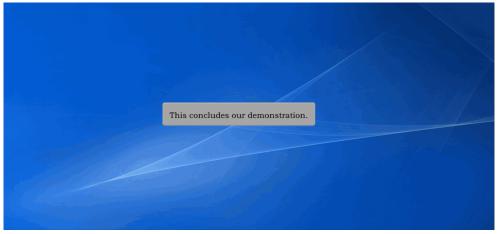

This concludes our demonstration.